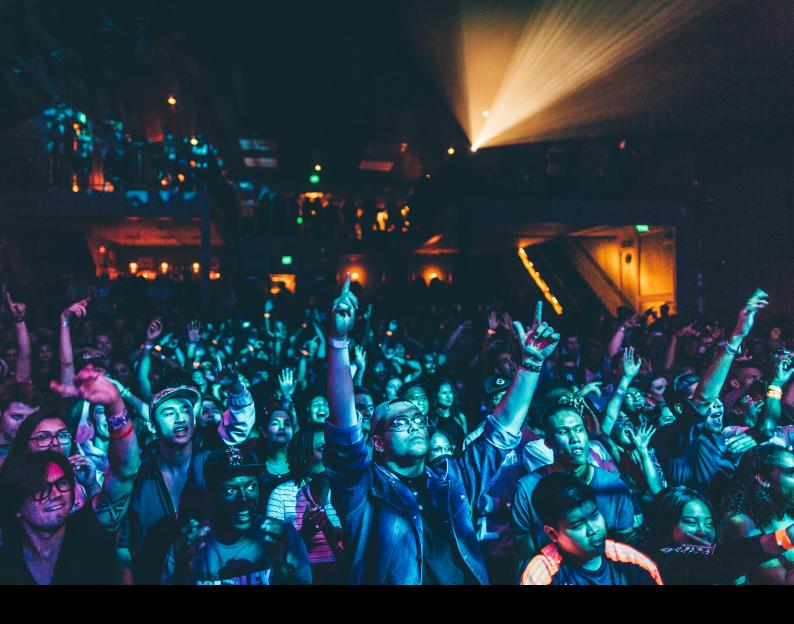

# Hercules DJControl Inpulse 200 MK2 Quick-Start Guide

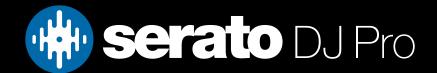

# Setup

#### Serato software

The Hercules DJControl Inpulse 200 MK2 is a "Serato DJ Lite hardware unlocked" device, meaning it works with Serato DJ Lite out of the box.

It is also a "paid upgrade to Serato DJ Pro device", meaning it requires the purchase & activation of a Serato DJ Pro license, in order to be used with Serato DJ Pro.

#### You can also try Serato DJ Pro, before making a purchase:

Click here to learn about buying or activating Serato DJ Pro

Or

Click here to learn about trying Serato DJ Pro

Please ensure you have the latest version of Serato DJ Pro installed:

Click here to download Serato DJ Pro

#### Driver software

The Hercules DJControl Inpulse 200 MK2 is class compliant on macOS, but requires manufacturer specific drivers when used with Windows operating systems, which are bundled in Serato DJ Pro.

Simply connect your Inpulse 200 MK2 with a USB cable to your computer, and launch the latest version of Serato DJ Pro. On Windows, when prompted, proceed to install the included driver.

Alternatively, download and install the Windows driver via Hercules' website.

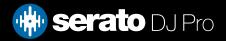

# Overview

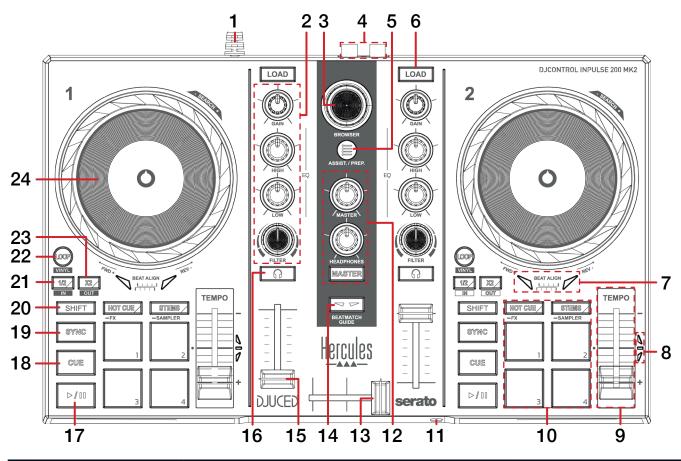

| # | INPULSE 200 MK2<br>CONTROL | FUNCTION                                                                                                    | SHIFT<br>FUNCTION                                                                                                    |
|---|----------------------------|----------------------------------------------------------------------------------------------------|----------------------------------------------------------------------------------------------------|
| 1 | USB                        | Connect USB cable to computer                                                                                                    | -                                                                                                    |
| 2 | CHANNEL (SECTION)          | Adjust gain, adjust EQ (High, Low), and adjust filter                                                                                                    | -                                                                                                    |
| 3 | BROWSER                    | Turn to scroll library. Press in to toggle back between crate & track area                                                                                                    | Fast Library scroll                                                                                                    |
| 4 | MASTER                     | Connect audio output via RCA (to speakers)                                                                                                    | -                                                                                                    |
| 5 | ASSIST./PREP.              | Add selected track to Prepare crate                                                                                                    | Hold left Shift button while pressing to adjust pitch range for left deck, or right Shift button to adjust pitch range for right deck |
| 6 | LOAD                       | Press to load selected track to corresponding deck. Press twice to Instant Double selected track                                                                                                    | -                                                                                                    |
| 7 | BEAT ALIGN                 | Move jog wheel / platter forward (FWD) or in reverse (REV) to align beatgrid, as the corresponding arrow lights up. 'BEAT ALIGN' will light up in green when beatgrid is aligned.  NOTE: This feature relies on accurate beatgrids.  CLICK HERE TO LEARN ABOUT BEATGRIDS | <u>-</u>                                                                                                    |
| 8 | TEMPO MATCH                | Move tempo slider up (-) or down (+) when corresponding<br>arrow lights up.<br>'TEMPO' will light up in green when tempo is matched.<br><b>NOTE</b> : This feature relies on accurate set BPM.                                                                           | -                                                                                                    |
| 9 | TEMPO SLIDER               | Adjust tempo / pitch                                                                                                    | lgnore tempo / pitch adjust-<br>ment                                                                                                  |

# Overview

| #  | INPULSE 200 MK2<br>CONTROL    | FUNCTION                                                                                          | SHIFT<br>FUNCTION                                       |
|----|-------------------------------|---------------------------------------------------------------------------------------------------|---------------------------------------------------------|
| 10 | PERFORMANCE PADS<br>(SECTION) | SEE PERFORMANCE PADS FOR MORE INFORMATION                                                         | -                                                       |
| 11 | HEADPHONES                    | Connect headphones via 3.5mm jack                                                                 | -                                                       |
| 12 | MASTER & CUE<br>(SECTION)     | Adjust master output volume, adjust headphone output volume, and toggle master for cue monitoring | -                                                       |
| 13 | CROSSFADER                    | Crossfade audio between channel 1-2                                                               | -                                                       |
| 14 | BEATMATCH GUIDE               | Toggle Beat Align & Tempo Match features on / off                                                 | -                                                       |
| 15 | CHANNEL FADER                 | Adjust channel volume (per channel)                                                               | Channel fader start<br>(per channel)                    |
| 16 | CHANNEL CUE                   | Toggle for channel cue monitoring                                                                 | Press for Tap Tempo<br>(track BPM)                      |
| 17 | PLAY / PAUSE                  | Toggles Play / Pause on selected deck                                                             | -                                                       |
| 18 | CUE                           | Cues from temp cue point / Set temp cue point                                                     | Load previous track                                     |
| 19 | SYNC                          | Press to turn SYNC on (per deck)                                                                  | Press to turn SYNC off<br>(per deck)                    |
| 20 | SHIFT                         | Shift modifier, which can be held while using another control for secondary SHIFT function        | -                                                       |
| 21 | 1/2                           | Halve active Loop                                                                                 | Set Loop In point / Edit Loop<br>In point               |
| 22 | LOOP                          | Toggle 4 beat Autoloop on / off                                                                   | Toggle between vinyl and jog<br>platter mode - per deck |
| 23 | 2X                            | Double active Loop                                                                                | Set Loop Out point / Edit Loop<br>Out point             |
| 24 | JOG WHEEL                     | Turn jog to bend pitch, or control waveform within Serato DJ in vinyl mode                        | Fast track waveform scroll                              |

## Performance Pads

The Hercules DJControl Inpulse 200 MK2 comes with 4 performance pads, that can be used across 4 different performance pad modes.

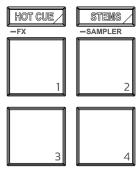

The first 2 modes can be triggered by pressing the performance pad mode button of the same name once, and consist of:

**HOT CUE mode**: Pads 1-4 trigger Serato DJ Pro Cue points, and if no Cue point is present on that slot/pad, pressing that pad will set a Cue point. Holding down the **SHIFT** button while pressing a populated pad will delete the Cue point from the respective pad/slot.

**STEMS mode**: In this mode you can control features from the Stems Tab, allowing you to utilize real-time audio separation in Serato DJ Pro. Press pad 1 to toggle off/on the Vocal Stem, press pad 2 to toggle off/on the Melody Stem, press pad 3 to toggle off/on the Bass Stem, and press pad 4 to toggle off/on the Drums Stem.

**NOTE**: Using Stems is very CPU-intensive, and may take some time to initialize.

CLICK HERE TO LEARN MORE ABOUT USING STEMS

The second 2 modes can be triggered by pressing a performance pad mode button while holding **SHIFT**, and consist of:

**PAD FX mode**: This mode allows the user to trigger quick and powerful preconfigured FX in an intuitive manner. Pads 1-4 can be pressed and held to apply FX and consist of: Echo, Flanger, Reverb & Repeater.

**SAMPLER mode**: Press pads 1-4 in this mode to trigger samples loaded into the Serato DJ Pro Sampler. Holding **SHIFT** while pressing a Pad will stop a currently playing Sampler slot, or load a new sample to the Sampler slot if empty.

## MIDI

The MIDI feature in Serato DJ Pro provides the ability to remap Serato DJ Pro software functions to your primary Serato controller, interface or mixer. You can also assign controls to a secondary MIDI controller to further enhance your performance.

For more information on MIDI mapping with Serato DJ Pro click here

To remap your supported Serato device, open the SETUP screen and click the MIDI tab. If your Serato device supports hardware remapping, it will show up in the MIDI Devices list at the top.

Select your connected device from the MIDI Devices list and make sure the "Allow Serato Hardware Remapping" option is checked.

Allow Serato Hardware Remapping

Once checked, the MIDI assign button at the top of the screen will become available for you to start remapping.

You can save, edit or delete MIDI presets in the MIDI tab of the SETUP screen. Clicking 'Restore Defaults' will erase any custom mappings for all connected devices and revert their functions back to default.

# Help

## **Show Tooltips**

Click on the Help button in the upper right-hand corner of Serato DJ Pro, then to enable tooltips. Tool tips provide a handy way to learn the various features of Serato DJ Pro.

Move the mouse over a section of the screen to bring up a context sensitive tool tip.

### Watch Tutorials

Click on the button in the upper right-hand corner of Serato DJ Pro, then watch tutorials to launch your default internet browser and watch tutorials, to help you get familiar with Serato DJ Pro.

## Get Support

Click on the Help button in the upper right-hand corner of Serato DJ Pro, then Get support to launch your default internet browser and navigate to the Serato DJ Pro knowledge base, where you can find helpful articles and guides on Serato DJ Pro. Alternatively, type in the Search help Go box, with keywords, to search the Serato DJ Pro knowledge base for specific, related topics.

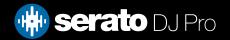